QUICK-START INSTALLATION GUIDE

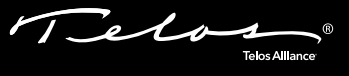

# Telos iQ6 Telco Gateway Telos Hx6 Talkshow System

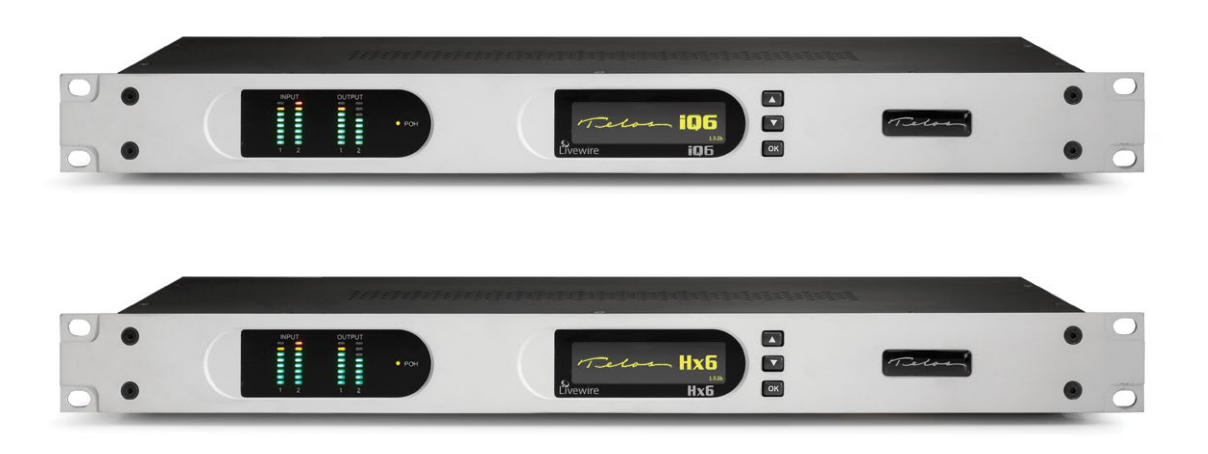

## THANK YOU FOR PURCHASING THE TELOS IQ6 TELCO GATEWAY OR HX6 TALKSHOW SYSTEM

We have made these Telos Systems easy to set up and configure. This quick-start guide will take you through the basic steps to configure your new iQ6 or Hx6 to start delivering no hassle caller audio to your show in no time. Before we get started, let's make sure you have what you need.

#### **THE FOLLOWING ITEMS ARE REQUIRED FOR INSTALLATION:**

- Telos iQ6 Telco Gateway or Hx6 Talkshow System
- AC Power cable
- Ethernet cable
- Rack mount hardware
- Configured Ethernet switch and a PC connected to your network or a standalone PC. If configuring with a standalone PC, an Ethernet cable is required.
- For Hx6 audio set up only: The appropriate number and type of balanced audio line cables needed to connect the system to your console.

Telas **Telos Allance** 

## INITIAL SET UP

Telo Telos Alliance

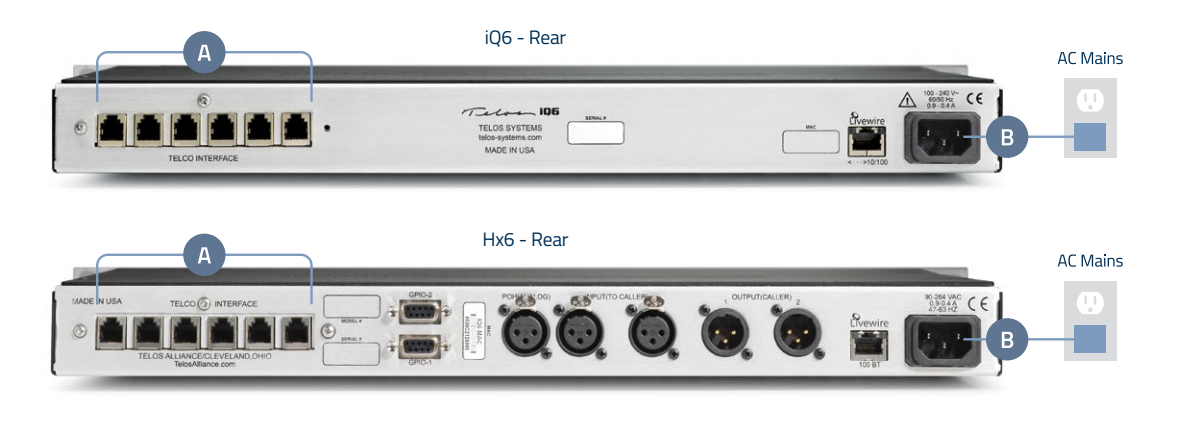

### PHYSICAL CONNECTIONS

- 1. **Install** your iQ6 or Hx6 in a 1 RU high space on a standard 19" rack.
- 2. **Connect** up to 6 RJ-11 cables from your POTS TELCO system to the "TELCO INTERFACE" ports (A).
- 3. **Connect** the iQ6/Hx6 to AC Mains (B).

### ON-BOARD TELCO SET UP

- 1. From the status screen (C), **press** any of the three keys to the right of the LCD display to access configuration options.
- 2. **Press** the down arrow key (D) until "Telecom" is highlighted. Then **press** the "OK" key (E).
- 3. **Press** the down arrow key (D) until "POTS" is highlighted. Then **press** the "OK" key (E).
- 4. **Press** the down arrow key (D) until "Country" is highlighted. Then **press** the "OK" key (E). **Press** the up (F) and down (C) arrow keys to locate and highlight your country. Then **press** the "OK" key (E). **Note**: If your country is not listed, use CTR21 or USA.

#### CONTINUE TO ADDITIONAL CONFIGURATION

**Hx6 User?** Continue to the "Audio Configuration" instructions.

**iQ6 User?** Skip "Audio Configuration" instructions and continue to the "Network Configuration" instructions.

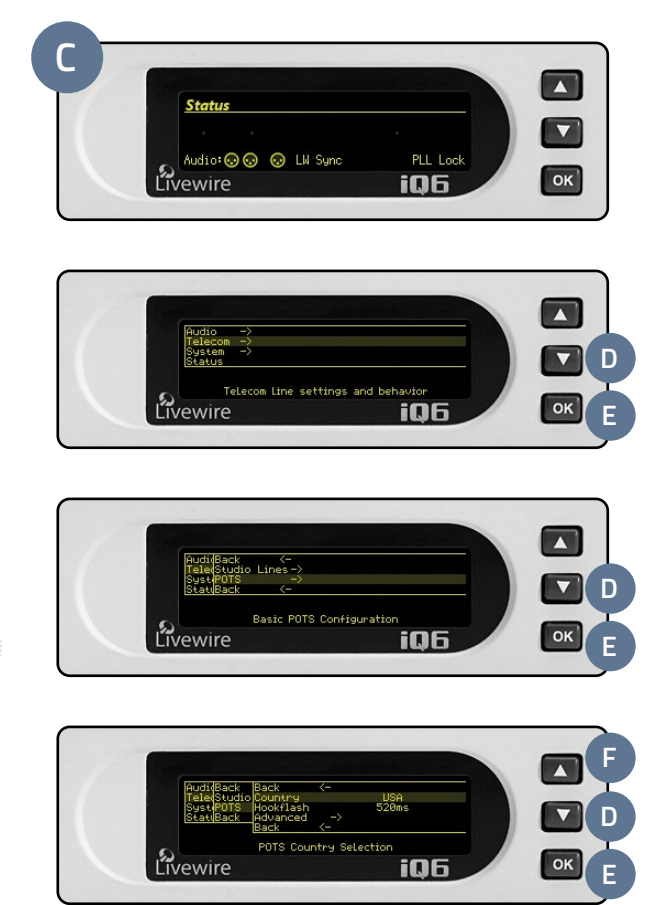

## AUDIO CONFIGURATION FOR HX6 (HX6 USERS ONLY)

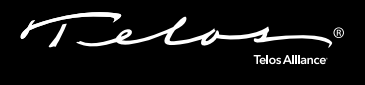

### ESTABLISH A MIX MINUS OUTPUT ON YOUR CONSOLE

- 1. A mix minus is a mix of all of the sources the caller shall hear, minus the output of the Telos. This is necessary because the callers can already hear themselves over the phone line, so it is not necessary (and undesirable) to send the callers' audio back to them via the hybrid.
- 2. Determine your Mix Minus configuration, then proceed to the appropriate step below.

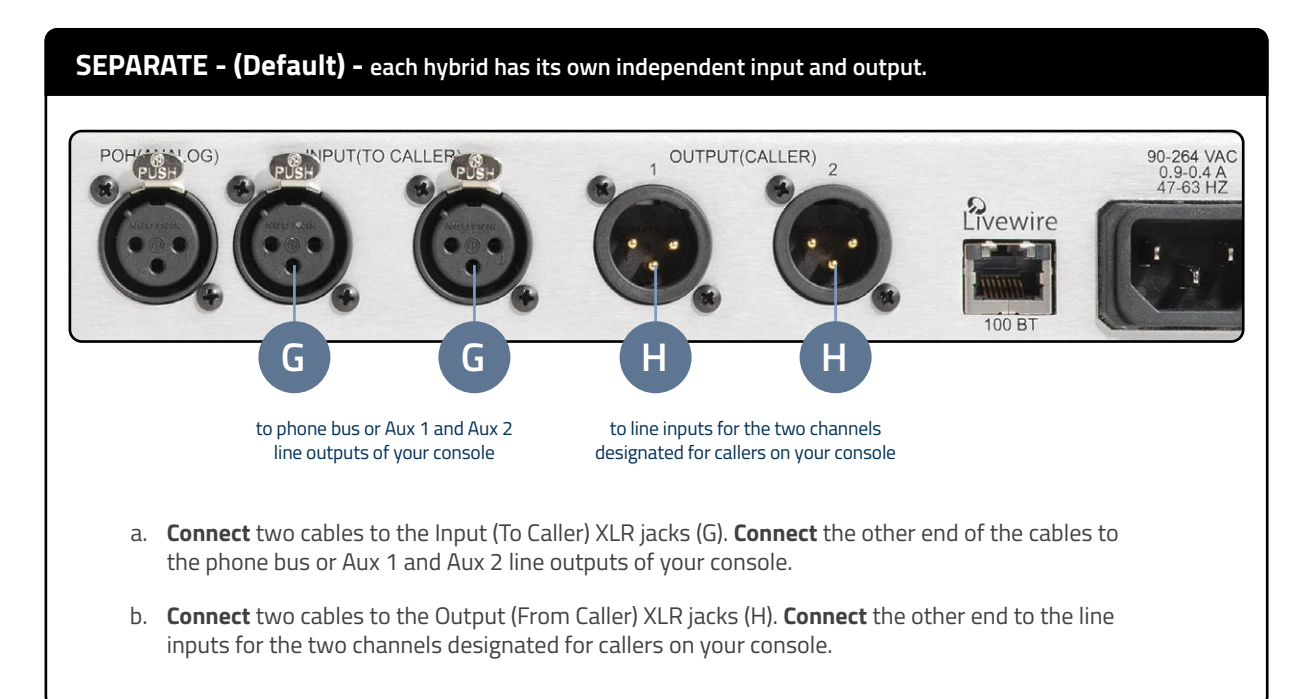

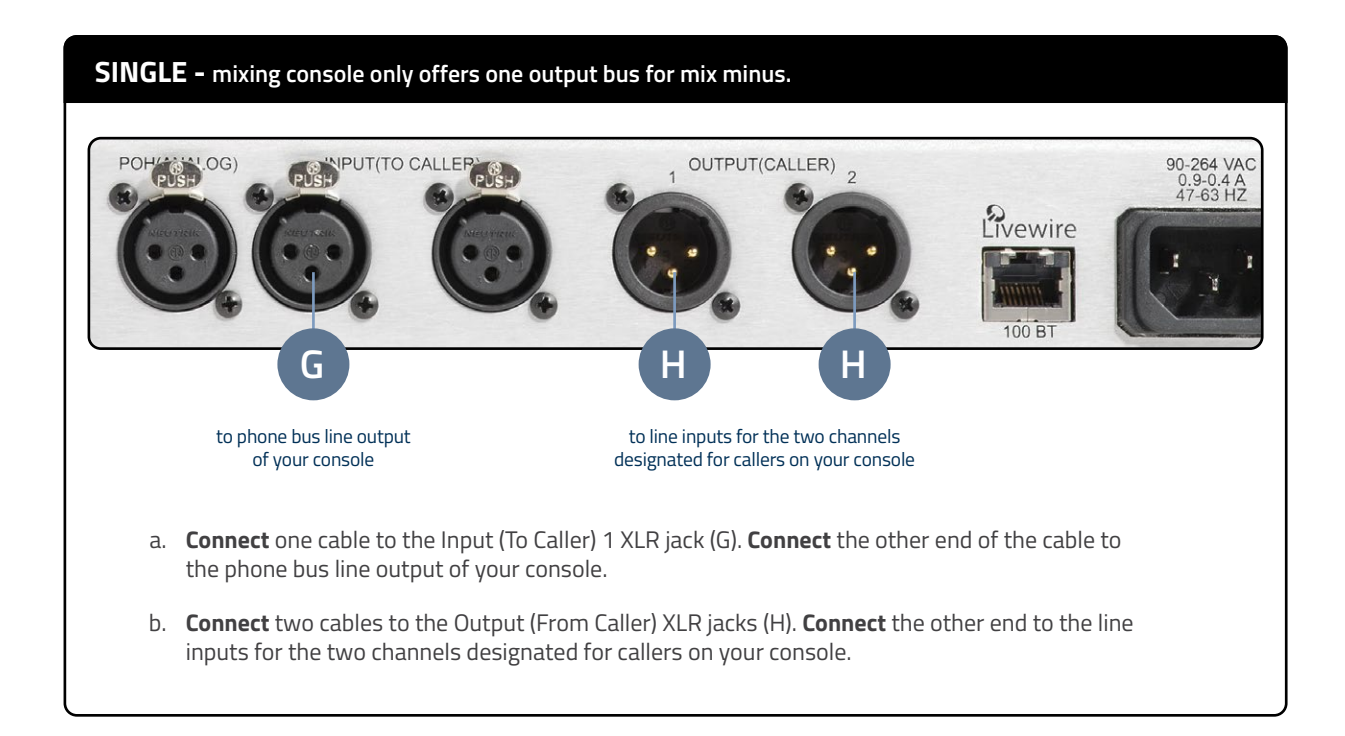

## AUDIO CONFIGURATION (CONT.)

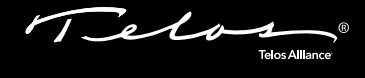

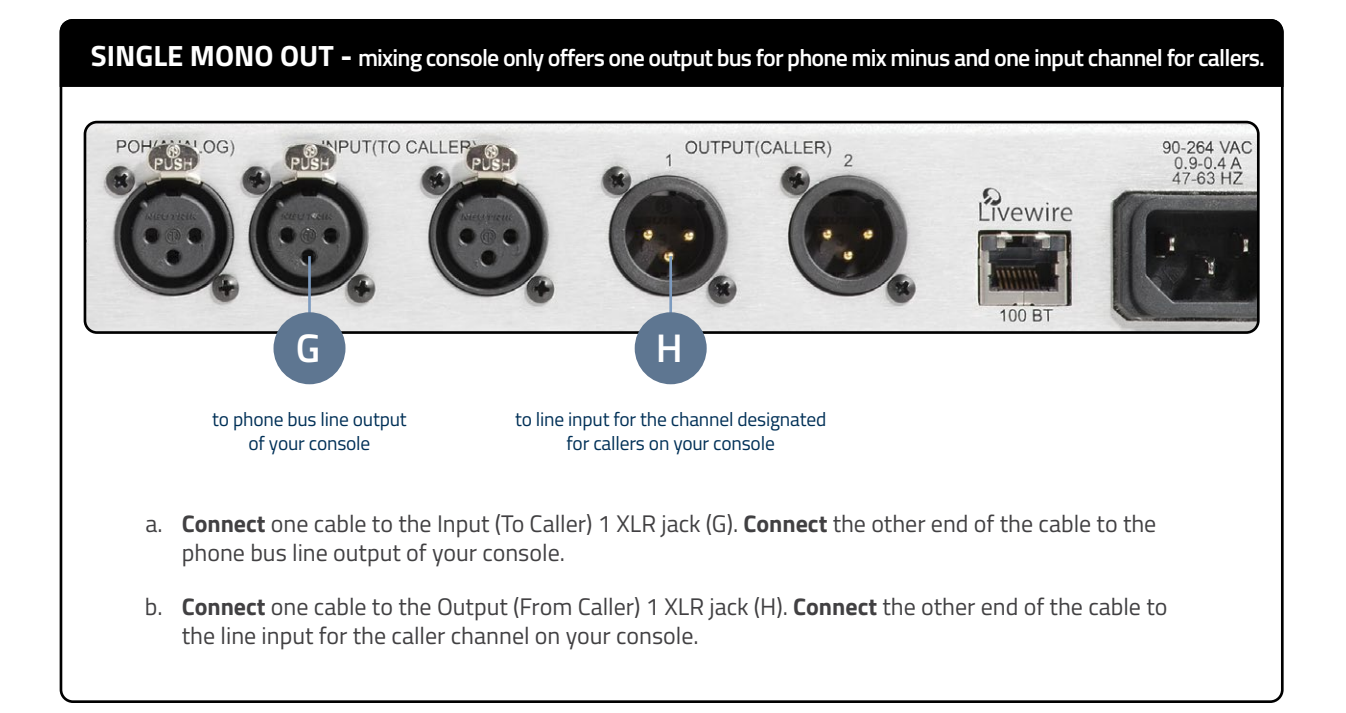

#### MAKING YOUR OWN CABLES?

If it is necessary to make your own cables to patch the system into your console, please refer to the illustration below for proper configuration.

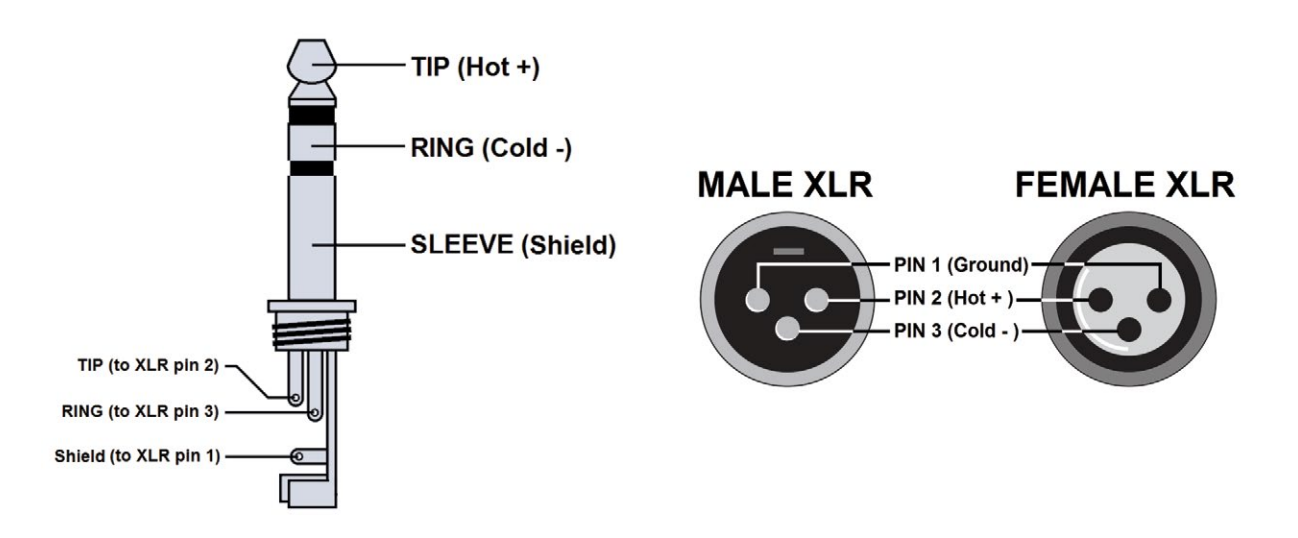

Telos recommends connecting your Hx6 to professional-grade audio equipment with balanced audio connections. If your Hx6 must connect to semi-pro "unbalanced" audio inputs or outputs, we recommend using a two-way, external balanced / unbalanced line level converter. Common models include the "Matchbox", "ProMatch", and "CleanBox Pro", as well as other model names.

## NETWORK CONFIGURATION

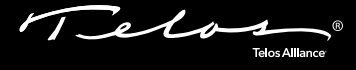

### ASSIGN AN IP ADDRESS

- 1. From the status screen (C), **press** any of the three keys to the right of the LCD display to access configuration options.
- 2. **Press** the down arrow key (D) until "System" is highlighted. Then **press** the "OK" key (E).
- 3. **Press** the down arrow key (D) until "Networking" is highlighted. Then **press** the "OK" key (E).
- 4. **Press** the down arrow key (D) until "IP Address" is highlighted. Then **press** the "OK" key (E).
- 5. **Press** the up arrow key (F) to begin to enter a value at the cursor position. **Press** the up/down arrow keys (F/D) to select the desired integer, once selected, **press** the "OK" key (E). Be sure to note the IP address for additional configuration. Once the value is complete, **press** the "OK" key (E).

#### ETHERNET SWITCH CONNECTION NOTES

Both the Telos Hx6 and iQ6 have an Ethernet connection on the rear panel. The iQ6 has no traditional audio I/O; as such it is used exclusively in Livewire network installations. An iQ6 and any VSet6's will be connected only to a Livewire network using qualified and properly configured Ethernet switches. If a Telos Hx6 is installed using Livewire for audio I/O, then it also must be connected to a Livewire network using qualified and properly configured Ethernet switches. Refer to Axia manuals and other Axia support documents for further information about Livewire networks and qualified Ethernet switches.

Most users of a Telos Hx6 will use the traditional audio I/O connections - analog or AES digital. The Livewire audio I/O capability will be disabled (this is the default setting in the Hx6) and the Ethernet jack is used only to communicate with any VSet6's or PCs running call screening software. As no Livewire Audio over IP is used in non-Livewire settings, a simple, unmanaged Ethernet switch may be used. This Ethernet switch provides network connections for the Hx6 to communicate with any VSet6 phones, as well as call screener PCs. When using a switch not configured for Livewire AoIP, it's important to never enable the Hx6's Livewire audio capabilities, as some or all network communications may be lost when Livewire is enabled on the Hx6.

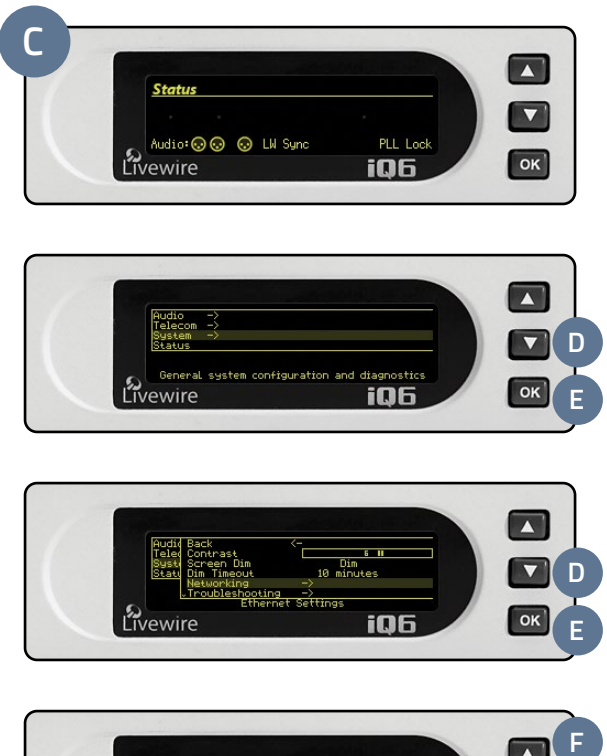

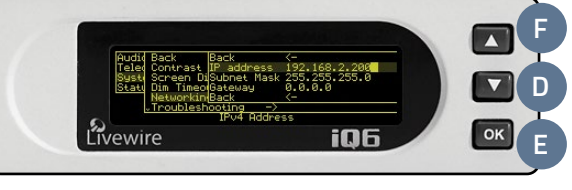

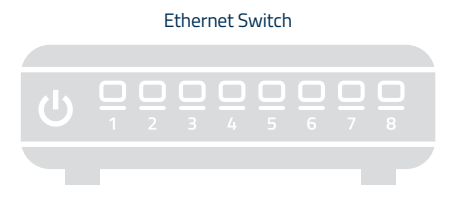

#### INSTALLATION HELP

For more details about the Telos iQ6, or to download the full manual please visit:

**https://www.telosalliance.com/Telos/iQ6**

For more details about the Telos Hx6, or to download the full manual please visit:

#### **https://www.telosalliance.com/Telos/Hx6**

If you have more questions, call the Telos Alliance 24/7 Support Team at **+1 (216) 622-0247,** or email us at **support@telosalliance.com,** we'd be happy to help you out.

## NETWORK CONFIGURATION (CONT.)

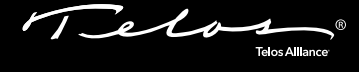

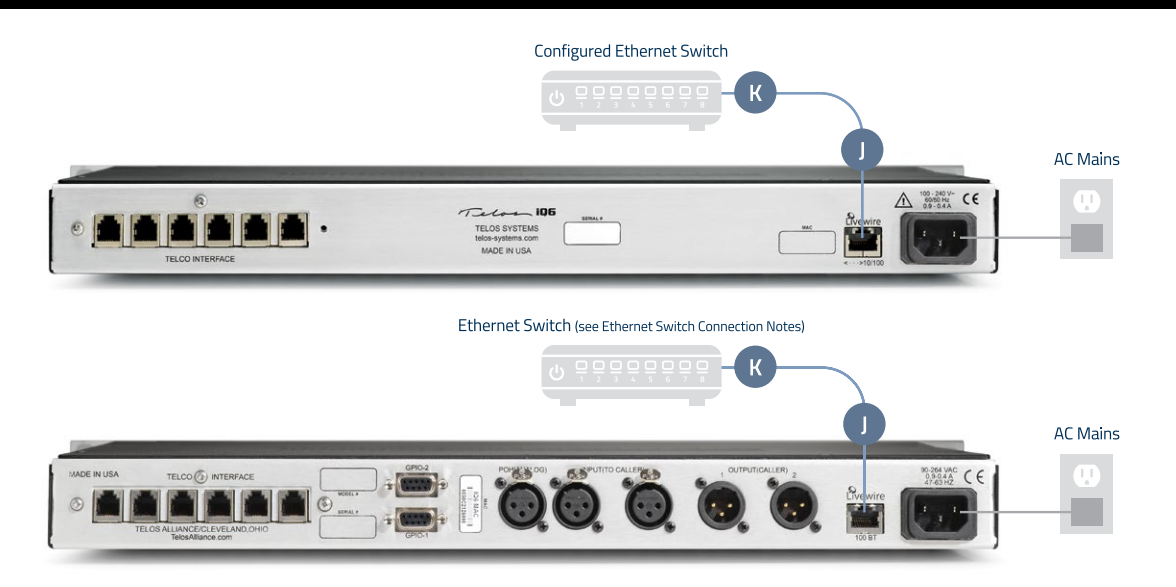

### LIVEWIRE CONFIGURATION

- 1. **Connect** one end of the Ethernet cable to the Livewire/100BT port (J) on the back of the iQ6/ Hx6. **Connect** the other end of the Ethernet cable to a configured Ethernet switch (K) to access the system from a network connected PC. **Note**: The system may also be configured using a standalone PC by **connecting** one end of a Ethernet cable to the Livewire/100BT port on the back of the iQ6/Hx6. **Connect** the other end of the Ethernet cable to the Ethernet port on a standalone PC.
- 2. **Open** a web browser and **type** the assigned IP address in the URL field (L).
- 3. The Telos control center will launch for your system. From the Home screen (M), **click** "Livewire Configuration" (N).
- 4. A screen will appear (O), prompting you for authentication. When prompted, **enter** user name "user", password is left blank.
- 5. On the Livewire screen (P), **assign** the desired Livewire channel number in the channel field (Q). The Livewire channel can also be assigned for the Program on Hold (POH) source if you have one.
- 6. **Click** the "Apply" button to assign the values.
- 7. From the Home screen (M), **click** "Telco" (R).
- 8. On the POTS Interface Settings screen (S), **confirm** the correct country is selected from the "POTS Country" dropdown menu (T).

#### CONTINUE TO CLIENT CONFIGURATION

Basic configuration is complete. Your system is ready for client configuration. Continue to the "Client Configuration" instructions.

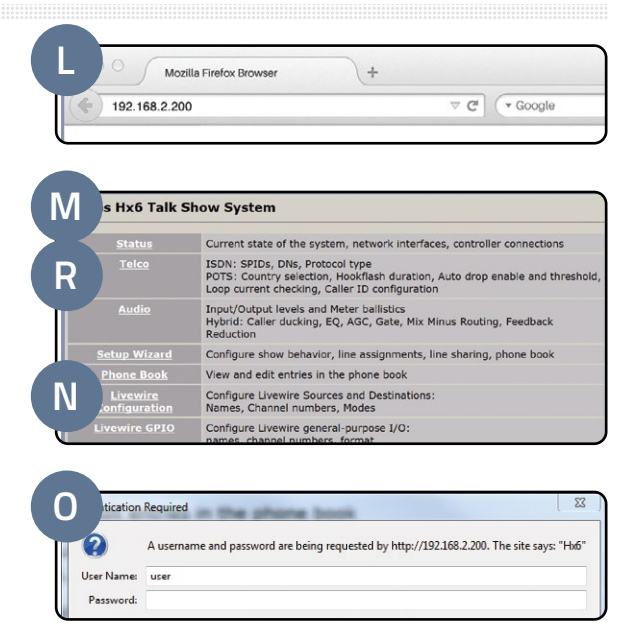

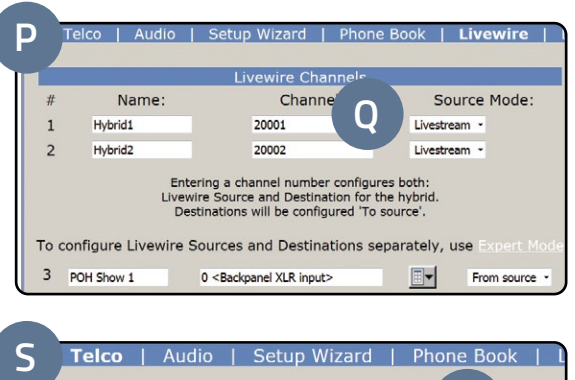

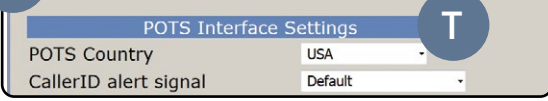

## CLIENT CONFIGURATION

Telo Telos Alliance

### IQ6 & HX6 USERS

The iQ6 and Hx6 support up to twelve client connections using any combinations of the systems below. For Axia iQ Console and VSet 6, please refer to their respective manuals for setup instructions. If you are configuring XScreen, please refer to the XScreen Quick Setup in this guide.

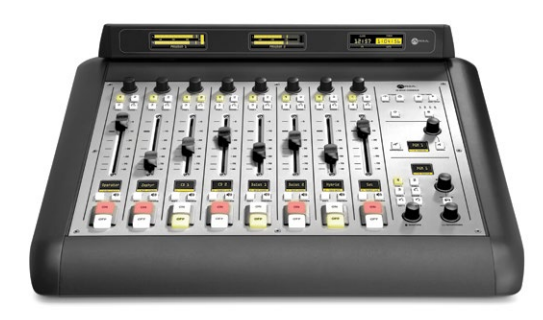

**Axia iQ Console VSet6**

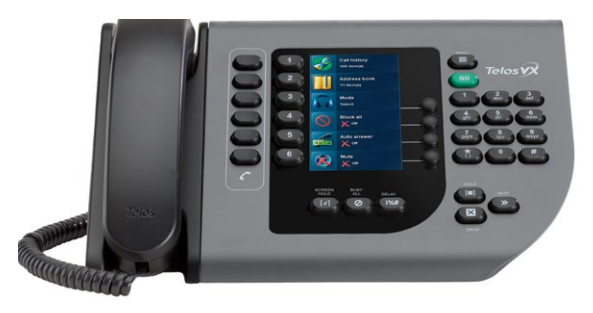

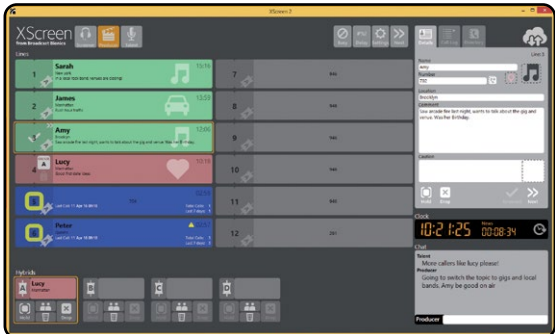

**XScreen**

#### NOT USING XSCREEN? YOUR SETUP IS COMPLETE!

That's it! Once your client has been configured according to the instructions in your manual, you are now ready to experience the iQ6/Hx6 for optimal caller quality.

#### XSCREEN USERS

Continue to "XScreen Quick Setup".

Tela Telos Allance

### XSCREEN CALL SCREENING SOFTWARE CONFIGURATION

- 1. **Visit http://www.xscreen2.com** (U) and **complete** the short cloud registration process. You will create an XScreen cloud account, enabling you to login to xscreen2.com, download the software and manage your license. Your cloud account is encrypted and only available to you. Full setup details can be found in the User Manual.
- 2. **Double-click** on the downloaded XScreen installer to install the XScreen software onto your PC.
- 3. A screen (V) will prompt you to login to your XScreen cloud account, **enter** the email address and password of your newly created XScreen account.
- 4. Once logged in, a screen (W) will prompt you for IP address information. **Enter** the assigned IP address of your iQ6/Hx6 in the IP address field.
- 5. Once installed, **double click** the XScreen desktop icon to launch XScreen client.
- 6. If your system hosts multiple studios or shows, you will be prompted to select which studio configuration (X) and show profile (Y) you wish to control with XScreen. **Note**: HX6 and iQ6 users or VX users with a single studio will not require this information.
- 7. Refer to the XScreen manual for additional instructions to configure your XScreen software for your show.

**NOTICE:** XScreen is available as a FREE Lite version. When you install XScreen for the first time, you will receive a 90-day free trial license for the Full version. After 90 days you can continue to use the full version with an annual subscription, or continue to use the Lite version free of charge.

#### YOUR SETUP IS COMPLETE!

That's it! You are now ready to experience the Telos iQ6/Hx6 for optimal caller audio quality and XScreen for enhanced call control.

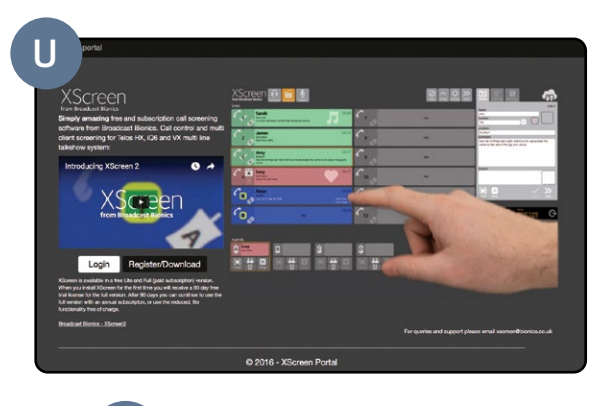

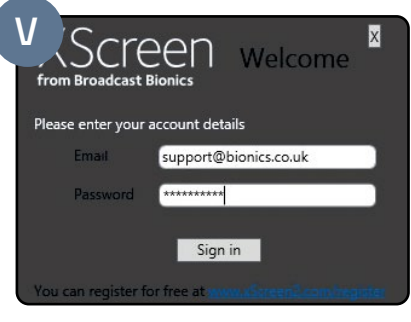

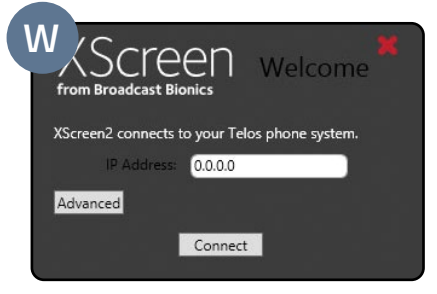

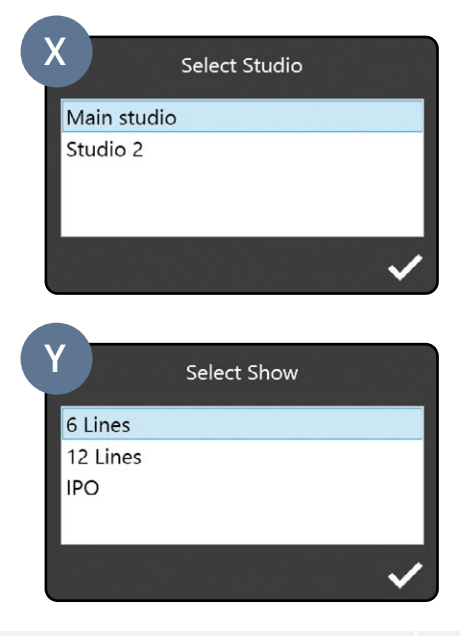

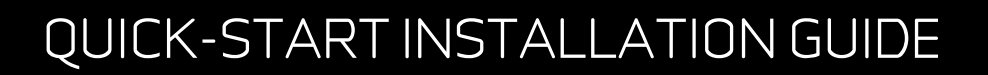

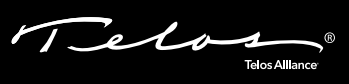

This Page Intentionally Left Blank

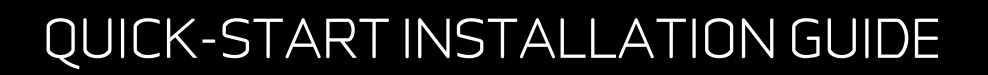

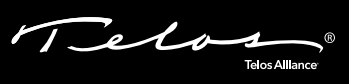

This Page Intentionally Left Blank

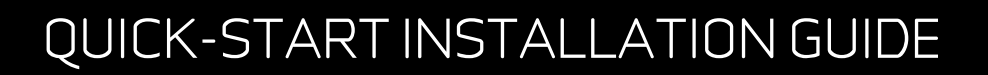

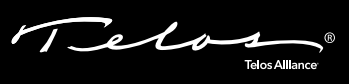

This Page Intentionally Left Blank

QUICK-START INSTALLATION GUIDE

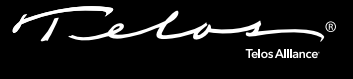

# QUICK LINKS

Subscribe to our Newsletter Weekly updates on all things broadcast via email

TelosAlliance.com/newsletter

## Social Media

Facebook: /TelosAlliance Twitter: @TelosAlliance LinkedIn: /TelosAlliance YouTube: TelosAllianceTV

## Product Catalog

TelosAlliance.com/catalog

## 24/7 Tech Support

Radio: +1 (216) 622-0247 TV: +1 (717) 735-3611 Radio: support@telosalliance.com TV: support@linearacoustic.com

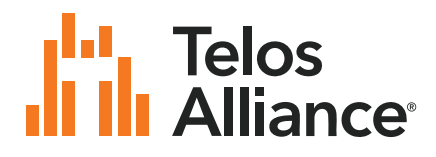

1241 Superior Ave. • Cleveland, Ohio, 44114, USA • +1.216.241.7225 • TelosAlliance.com © 2021 Telos Alliance. All Rights Reserved. C21/1/17017 • 1490-00090-002 — QUICK START GUIDE: iQ6/Hx6